# H ng d n cách ng nh p h c ti ng Hàn Online

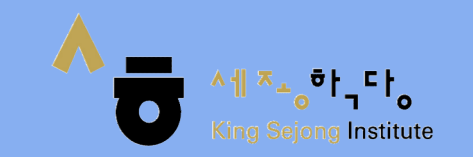

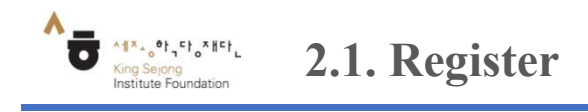

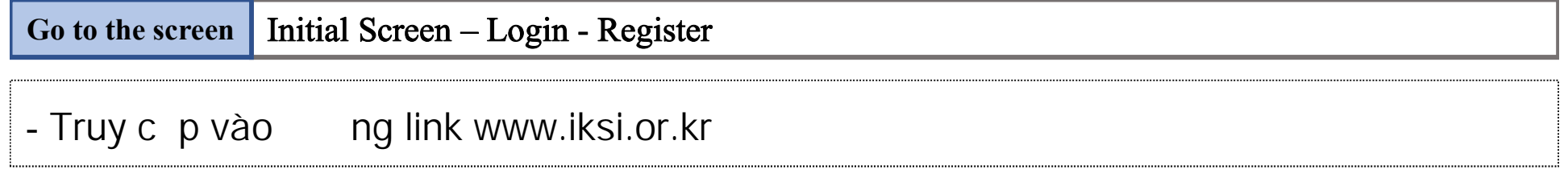

1. Ch n 'Login' sau ó ch n "Register"

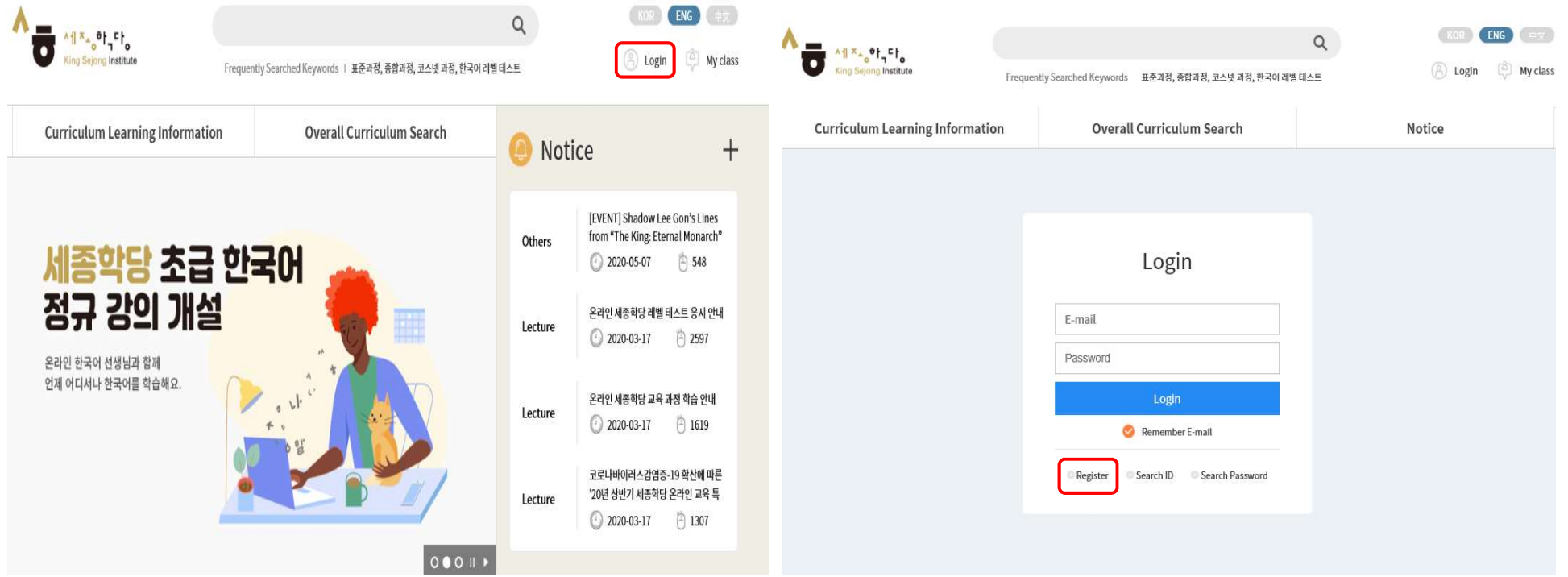

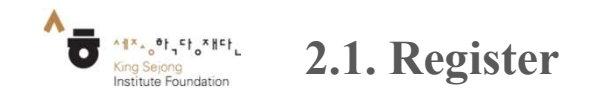

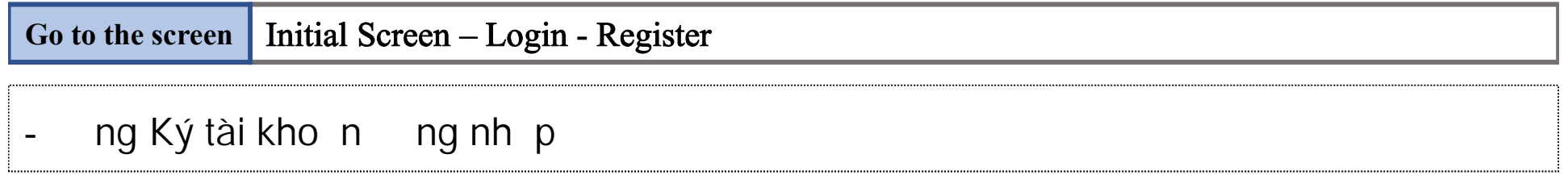

2. Tích toàn b các d u tích có màu xám (nh hình) chuy n d u tích sang màu xanh

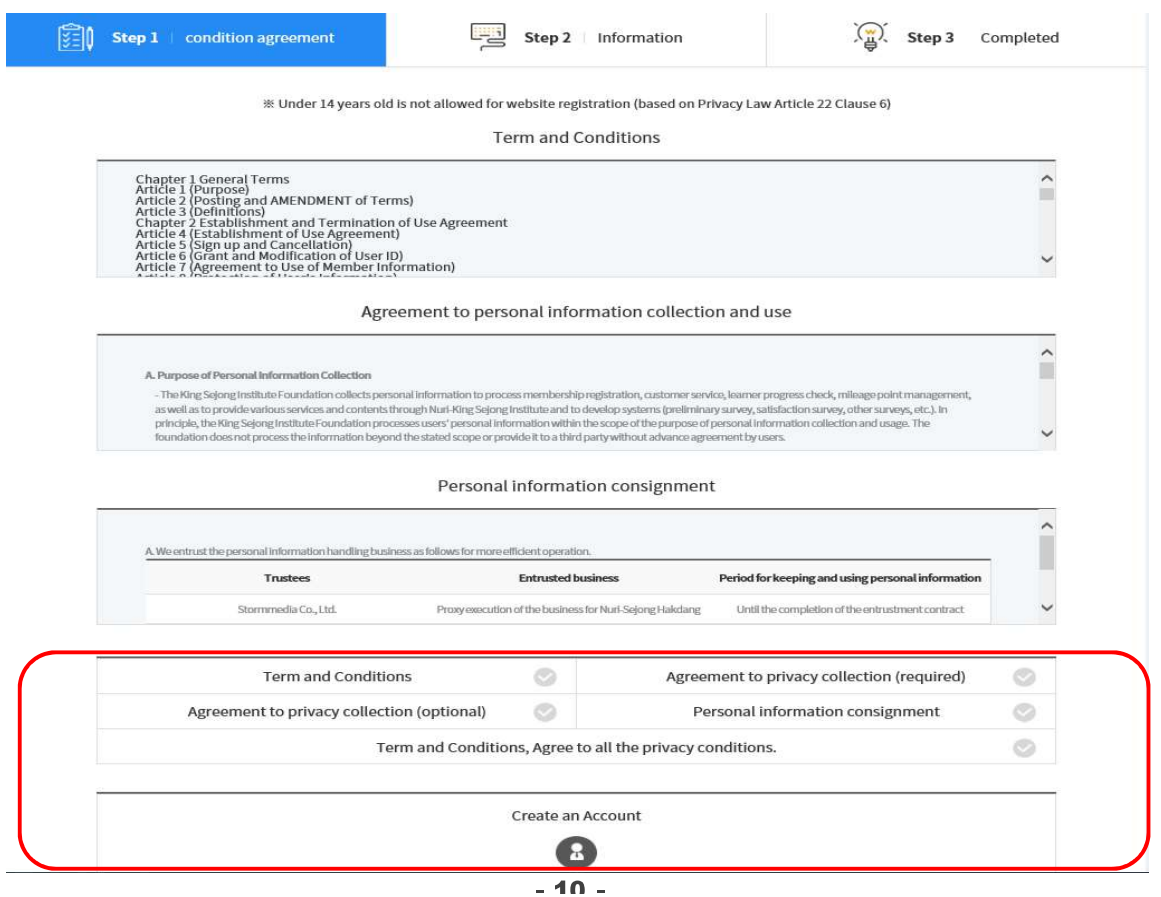

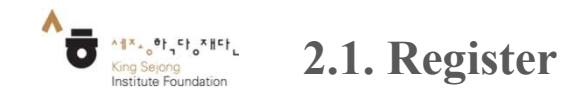

Birthday

Mobile

Nationality E-mail send<br>out KOREA

KOREA REPUBLIC OF

⊕ Yes ○ No

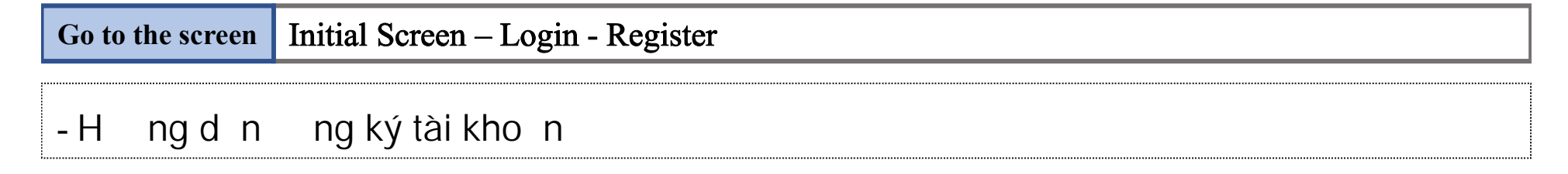

- 3. Nh p a ch email trong m c "User ID" sau ó Ch n 'Approval', ti p t c ch n 'Send verification number', sau ó kim tra mã s xác th c ã
	- c g i n a ch email v a ng ký m c UserID. Ghi l i mã xác th c vào ô "enter the verification number", sau ó nh n vào 'Verify'
	- i n các thông tin Nickname (tên hi n th ); Surname (h ); Name(tên, tên m); Gender(gi i tính); Male(nam); Female (n ); Birthday (ngày sinh);

Nationality (qu c t ch); M c "E-mail send out" ch n "Yes".

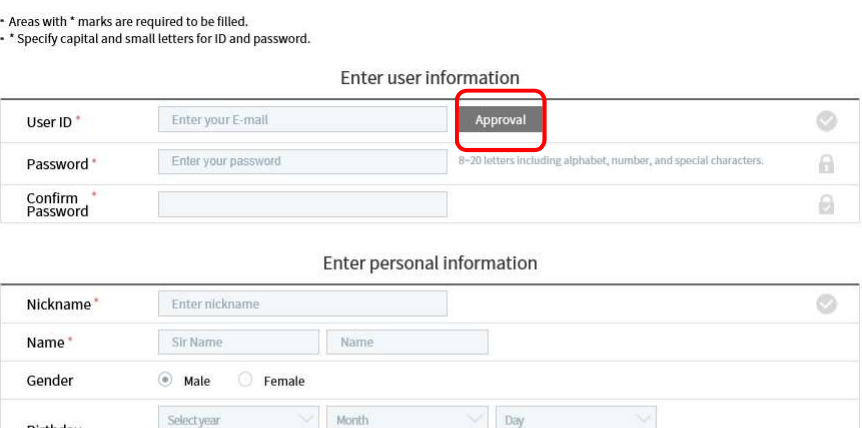

<br />
W Under 14 years old is not allowed for website registration (based on Privacy Law Article 22 Clause 6)

Register

**IN Enter numbers only.** 

### Approval

#### Verification number is sent to email address in you ID

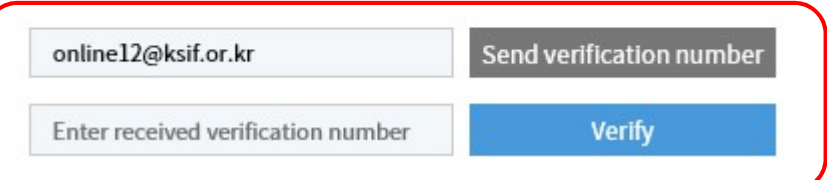

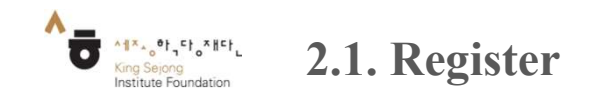

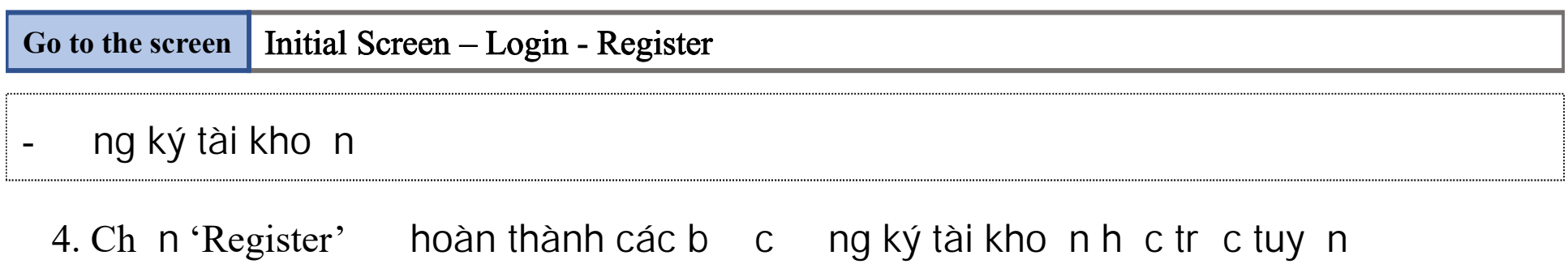

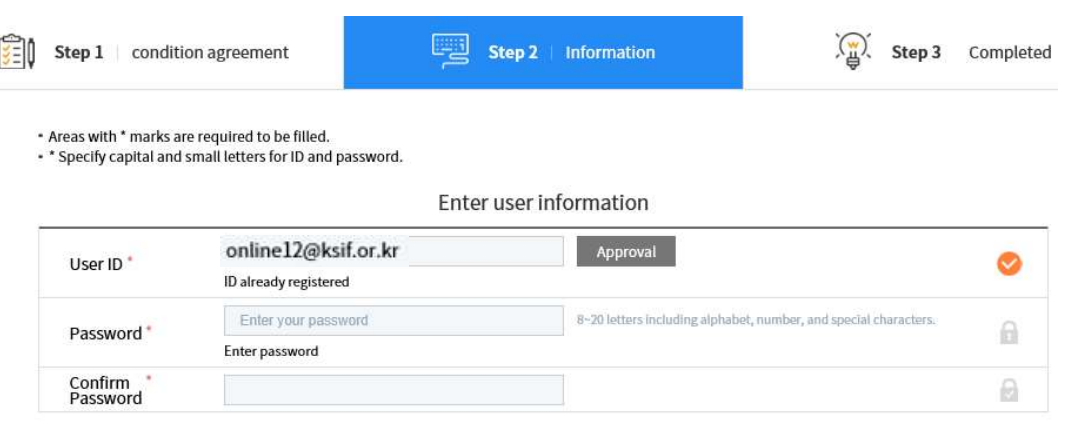

Enter personal information

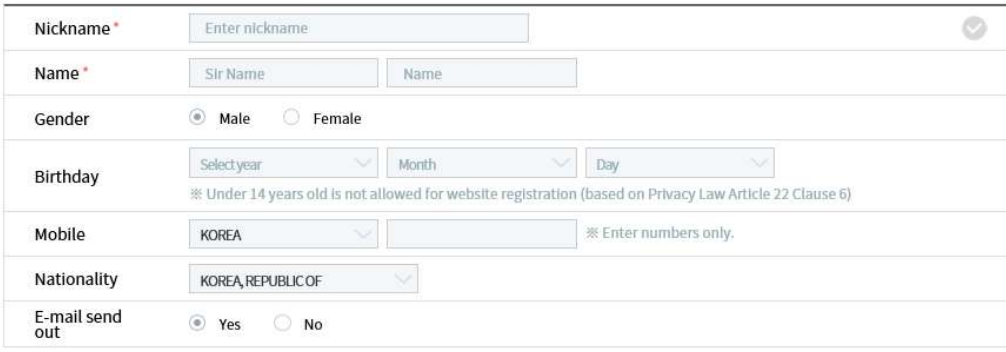

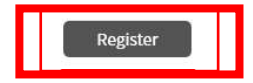

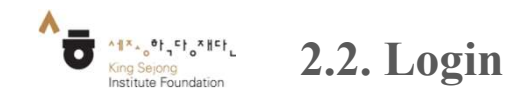

## Go to the screen  $\vert$  Initial screen  $\vert$  Login

1. Ch <sup>n</sup> "Login" - ng ký xong <sup>h</sup> <sup>c</sup> viên thoát kh <sup>i</sup> trang ng ký và vào <sup>l</sup> <sup>i</sup> website www.iksi.or.kr

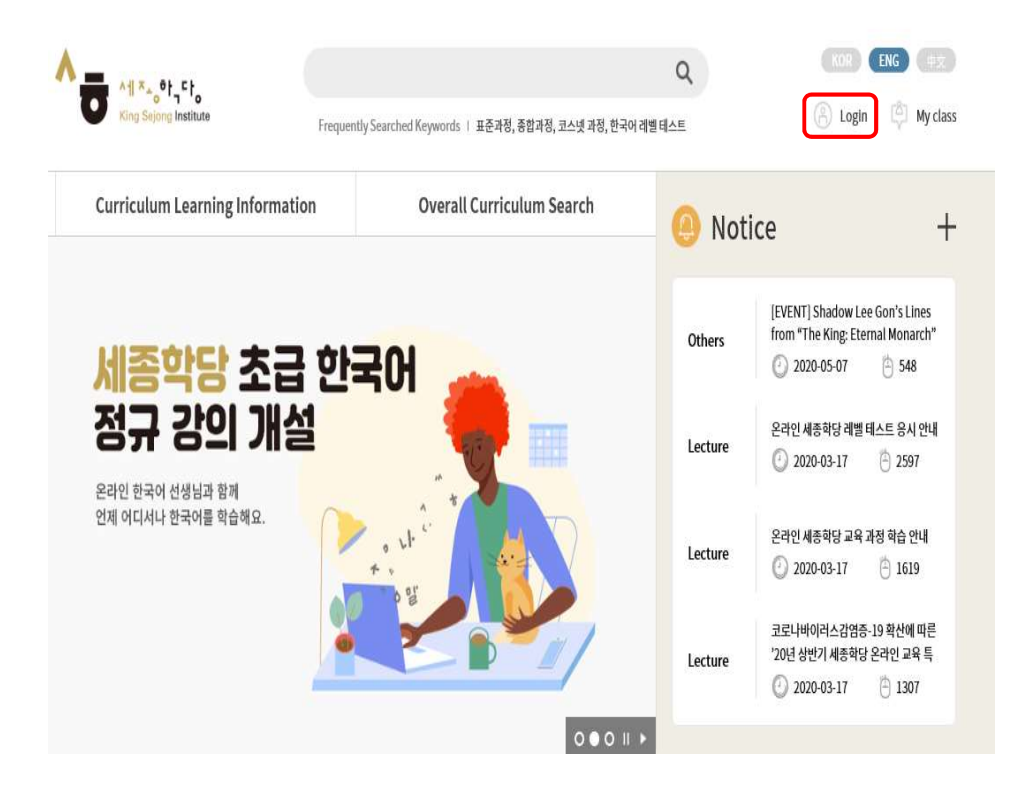

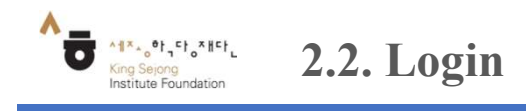

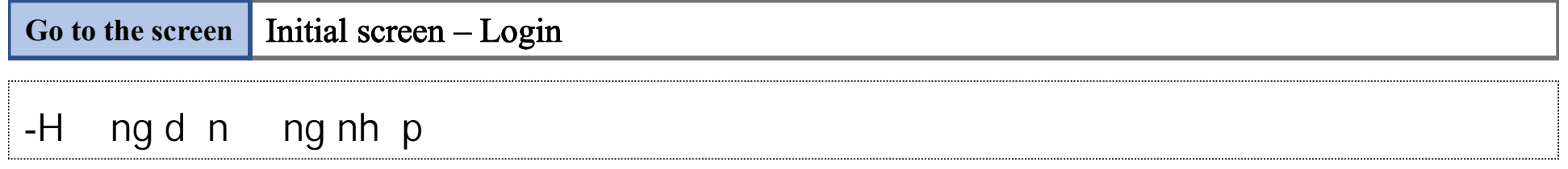

2. Nh p a ch E-mail và m t kh u ng nh p

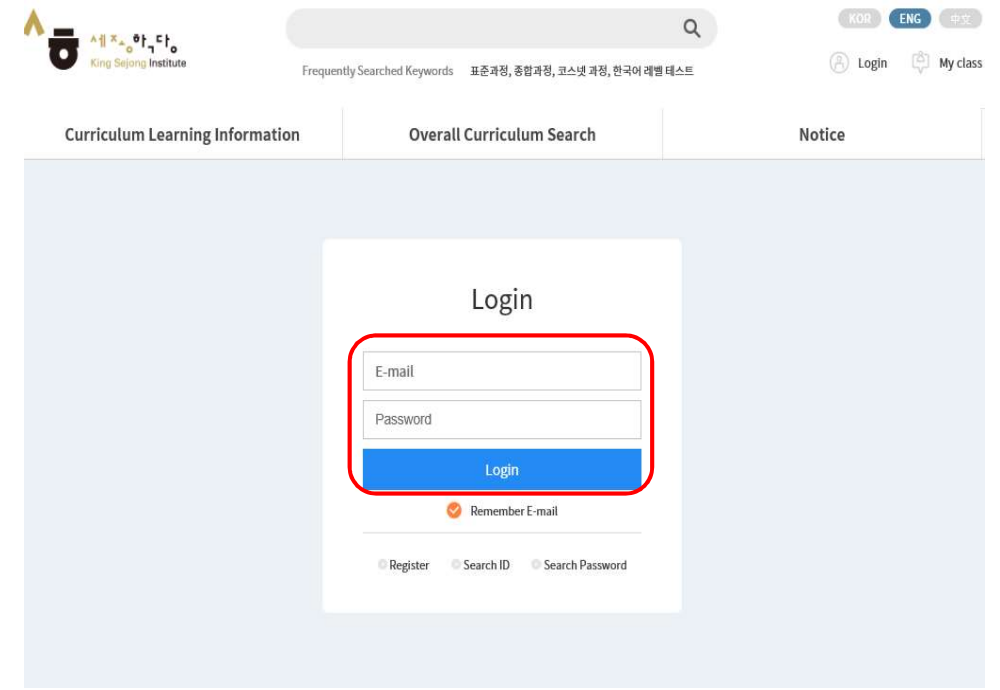

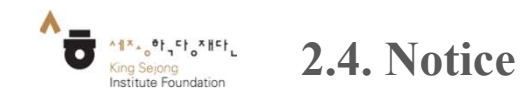

## Go to the screen | Initial Screen – Notice

- H c viên có th xem thông báo tr c tuy n t website.

Ch n 'Notice' góc trên bên ph i màn hình-

Ch n '+' xem nhi u thông báo h n

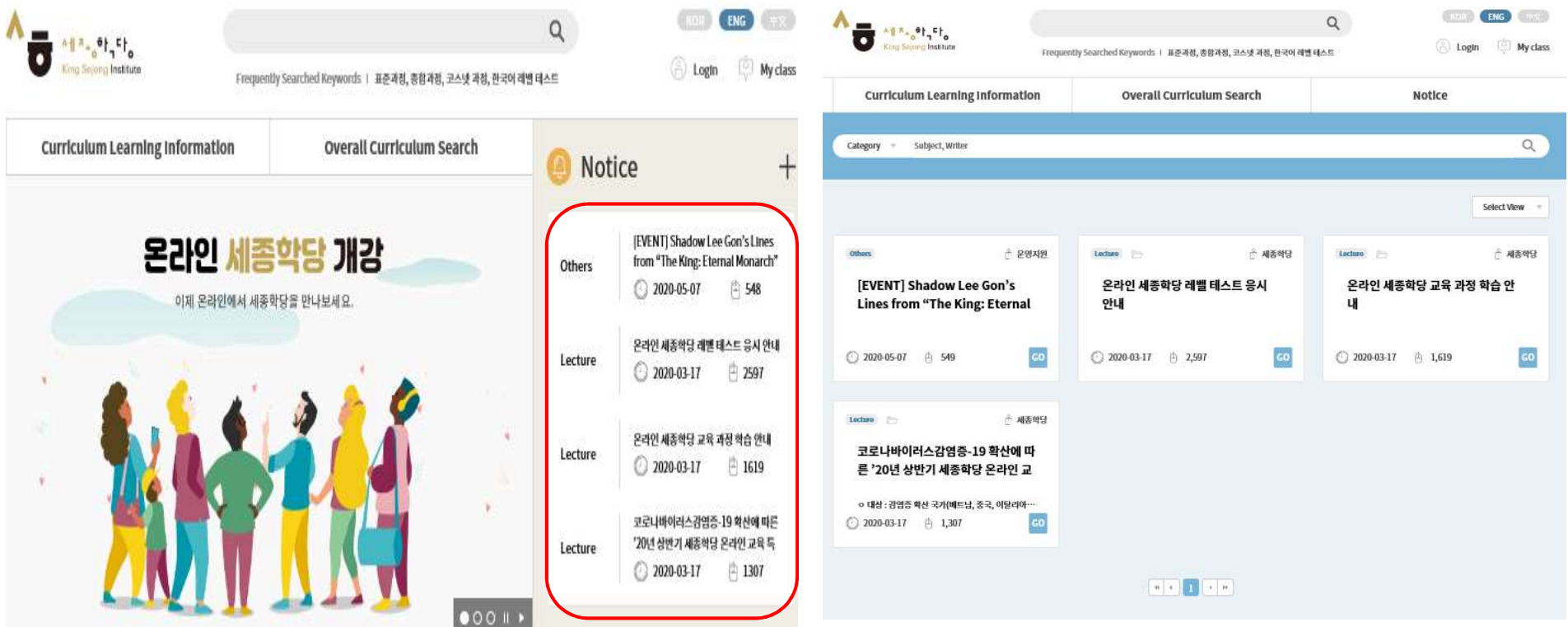